## **PHONE CONTROLS**

**To select your audio connection device:** 

- Click the **Phone Controls** dropdown menu
- Select **Use my computer for calls**  *or* **Use my phone for calls**

## **MENU**

**To configure Jabber's settings and personalize how Jabber will work for you:** 

- Click the **Menu** drop-down
- Select **File > Options** *or* **View**

## **PRESENCE STATUS**

Real time presence status allows you to display your current status as well as view the availability of your contacts.

## **Default availability states:**

- Available
- Away
- Do Not Disturb (DND)
- **Offline**

## **To manually change your state:**

- Click the drop-down list under your name on the hub window
- Select a state

*Note:* IM notifications and call alerts may be suppressed when in a DND state.

#### **To create a personal status message:**

- Select a presence state
- Type a custom status message

## **To hide/share your location:**

- Click the location status icon
- Select Shared, Hidden, Unassign this location

#### **To change your location:**

- Click in the location box
- Select from an existing location *or* Click **Create new location name**

## **CONTACTS**

Contacts are a list of people that you frequently communicate with. The contact list displays the contacts name, picture, presence status and location.

**To add a contact from the Corporate Directory or your personal address book to your contacts list:**

- Enter the contacts name in the search field
- Click the **Add** button
- Select a Contact Group *or* Click **New group**, enter a Group name and click **Create**
- Click **Add**

#### **To add an external contact to your contacts list:**

- Select **File** > **New** and select
- **Custom contact**
- Enter a name, chat and/or email
- address and select a contact group
- Click **Create**

#### **To manage contacts in your contact window:**

• Right click on the contact in the contact list, and select:

**Alert when available –** Notification of when the contact becomes available.

**Call –** Places a call to the contact. **Call with edit –** Edits the contacts

phone number before calling.

**Chat –** Sends an IM to the contact.

**Meet now\* –** Starts an instant WebEx session if you have a WebEx account. **Edit Profile –** Edits the contacts

display name or phone number.

- **View Profile** Displays the contacts contact information.
- **Move to Group** Moves the contact to a different group.

**Copy to Group –** Adds the contact to another group.

**Remove** – Deletes the contact from this group.

## **CHAT AND GROUP CHAT**

Chat is instant messaging (IM) to one contact and group chat is IM to multiple contacts simultaneously.

#### **To initiate a chat with a contact in your contact list, Corporate Directory or your personal address book:**

- Find the contact in the contact list *or* enter the contacts name in the **Search or Call** bar
- Click on the chat button*or* Double click on the contact *or* Right click on the contact and select **Chat**

#### **To create a group chat with contacts from your contacts list:**

- Press and hold down the **Ctrl** key and click on the contacts to add
- Right click and select **Start a group chat**

## **Chat session features:**

- Send a screen capture.
- Send a file.
- @ Create a mention\*.
- ☺ Insert an emoticon.
	- Edit the font size and color.
- $\mathbf{r}$ Add participants.
- 7 Show chat in a new window.
- $\mathbf{t}$ Share your screen\*.
- 로 Open audio options.
	- Escalate to a phone call.

#### *Notes:*

- **To print the chat session:** Right click and select **Print**
- **To save the chat session**: Right click and select **Save chat**
- **To remove a participant from a group chat:** Right click on the participant and select **Remove**

## **VOICE AND VIDEO CALLS**

**To initiate a voice/video call with a contact in your contact list, Corporate Directory or your personal address book:** 

- Find the contact in the contact list *or* enter the contacts name in the **Search or Call** bar
- Click on the call button*or* Right click on the contact and select **Call**

## **To call an extension or telephone number:**

- Enter the number in the **Search or Call** bar
- $\cdot$  Click the call  $\cdot$  button

## **To answer an incoming call:**

• Click Answer

## **To divert an incoming call to voicemail:**

• Click Decline

## **Audio/Video Session Features:**

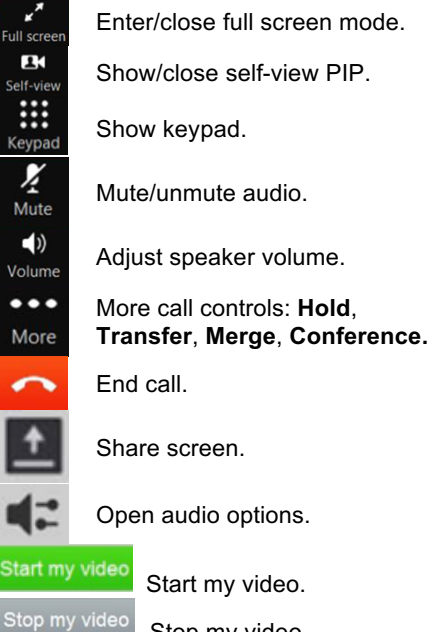

 Stop my video. Show call in a new window/ Return call.

 $\overline{\phantom{a}}$ 

- 
- 

- 
- 

## **RECENTS**

**To display your call history:** 

Click the **Recents** tab

## **CALL FORWARDING**

**To forward all your incoming calls to another number:** 

- Click the **Phone Controls** dropdown menu
- Select **Forward calls to**
- Choose **Voicemail**, a previously forwarded to number *or* **New number** and enter the number

## **VOICE MESSAGES**

**To retrieve your voicemail messages:** 

Click the **Voice Messages** tab

## **To play a message:**

• Click the play  $\bullet$  button

## **To stop message playback:**

 $\cdot$  Click the stop  $\bullet$  button

## **To rewind or fast forward:**

 Click on the desired part of the message adjusting the progress bar

## **To delete a message:**

• Right click on the message and select **Delete**

## **CALL AND VOICE MAIL LOGS**

**To filter your call/message history by date range:**

- Click **View**
- Select a date range

## **To filter your call/message history by type of call:**

- Click **Type**
- Select a type of call/message

## **For other features to manage the call/message, right click and select:**

- Call back
- Call with edit
- Chat *or* Email
- Meet Now\*
- Edit, Add or Create custom contact\*
- View Profile

#### **Copyright © 2003-2017, Maestri Consultants Inc. All rights reserved worldwide.**

## **HUNT GROUPS\***

**To log in/out of your hunt group:** 

- Click **Hunt Group and Pickup** tab
- Tic/un-tic **Log into Hunt Groups**

## **CALL PICKUP GROUPS\***

**To answer an incoming call on a call pickup group members phone:** 

- Click **Hunt Group and Pickup** tab
- Click the **Pickup** *or*
- **Other Pickup** button
- Click **Answer**

## **MEETINGS**

**To view your scheduled meetings:** 

- Click the **Meetings** tab
- Navigate to the desired date
- Click **More Details** to view the meeting in your calendar

\* **Optional features assigned to users requiring this functionality.**

**NOTES** 

# **Cisco Jabber for Windows Quick Reference Card**

## **Jabber Hub Window:**

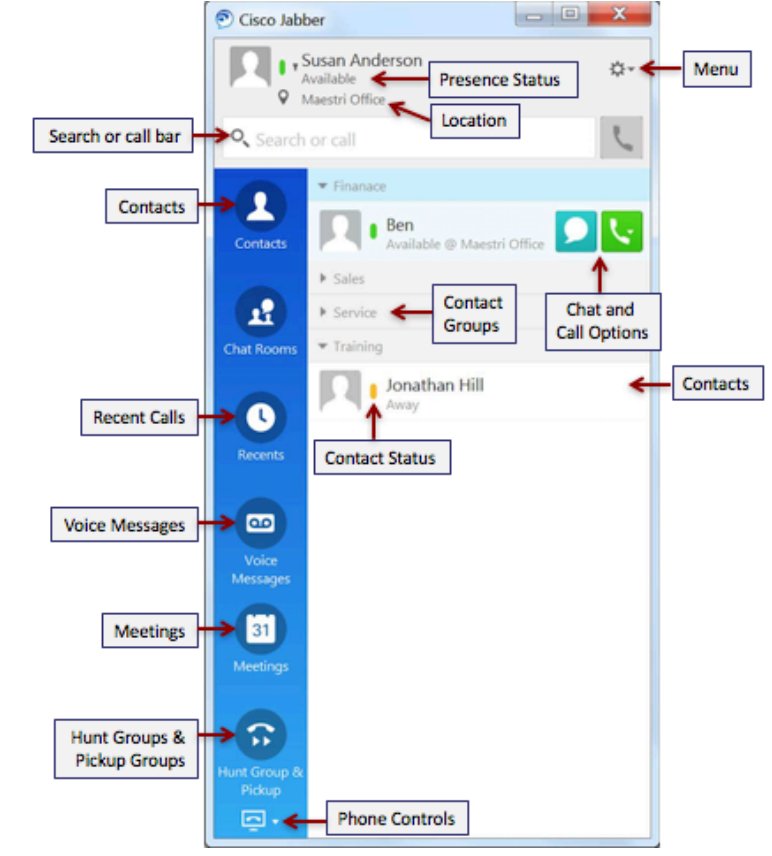

# **Jabber Docked Window:**

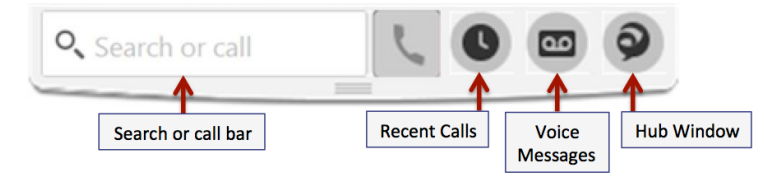